## 전원 켜는 방법과 퇴장 시 유의사항

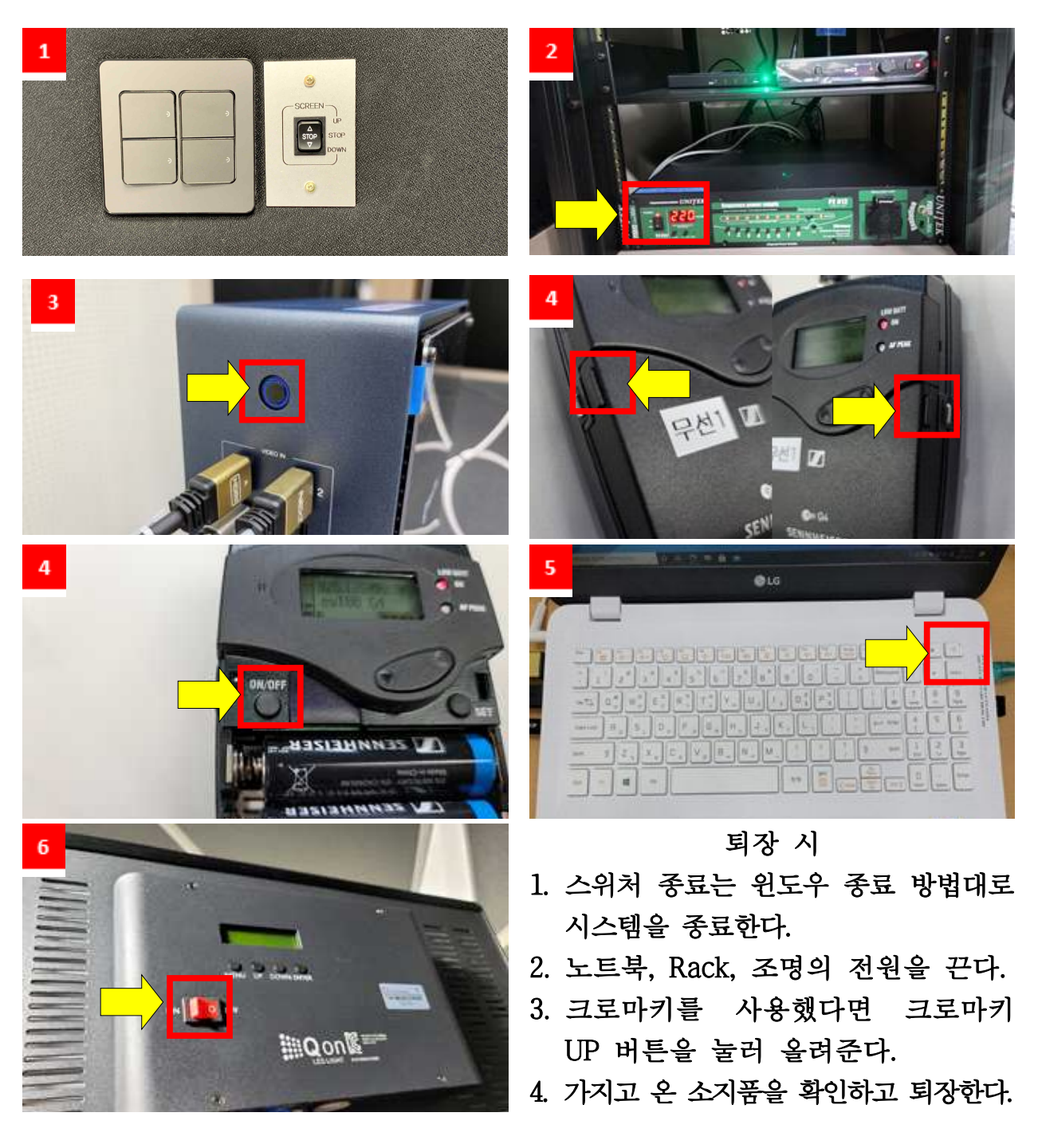

1. 비상구 오른쪽 스위치를 다 켠다. (좌측 천장 조명, 우측 크로마키 버튼)

2. RACK 아래 문을 열고 메인 전원 켜기

3. 비디오 스위처 전원 켜기(누른 후 3초 후 작동 시작)

4. 무선마이크 양쪽의 버튼을 눌러서 열고 ON/OFF 버튼을 눌러서 무선마이크 전원을 켠다

5. 수업용 노트북 및 프롬프터 용 노트북 전원 켜기

6. 양쪽 사이드 조명을 켠다.

## 화면구성 설명 및 녹화방법

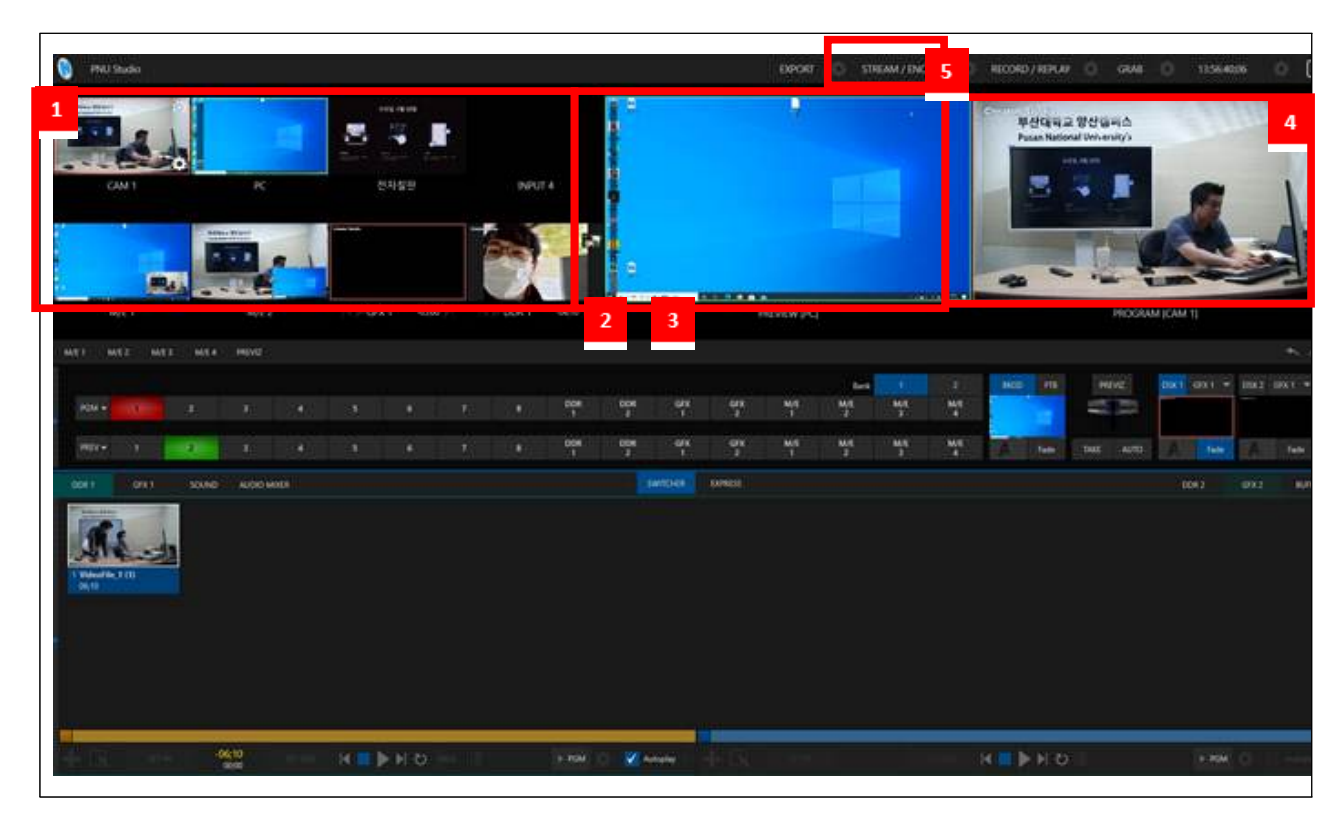

- 1. 활용하고 싶은 화면을 클릭하여 PROGRAM(녹화화면) 선택 (INPUT 1 -> 카메라, INPUT 2 -> 교안 PC 화면, M/E 1 -> 크로마키 활용)
- 2. REVIEW(미리보기)를 통해서 영상 송출 자동 설정
- 3. REVIEW를 PROGRAM로 전환하기 위해서는 스페이스바 또는 엔터키 사용
- 4. PROGRAM을 통해 현재 촬영되는 모습 확인 가능
- 5. 영상을 녹화하기 위해서는 STREAM/ENCODE를 클릭
	- (영상 저장 위치 : D:/REC)

### 녹화영상 파일 복사 및 종료방법

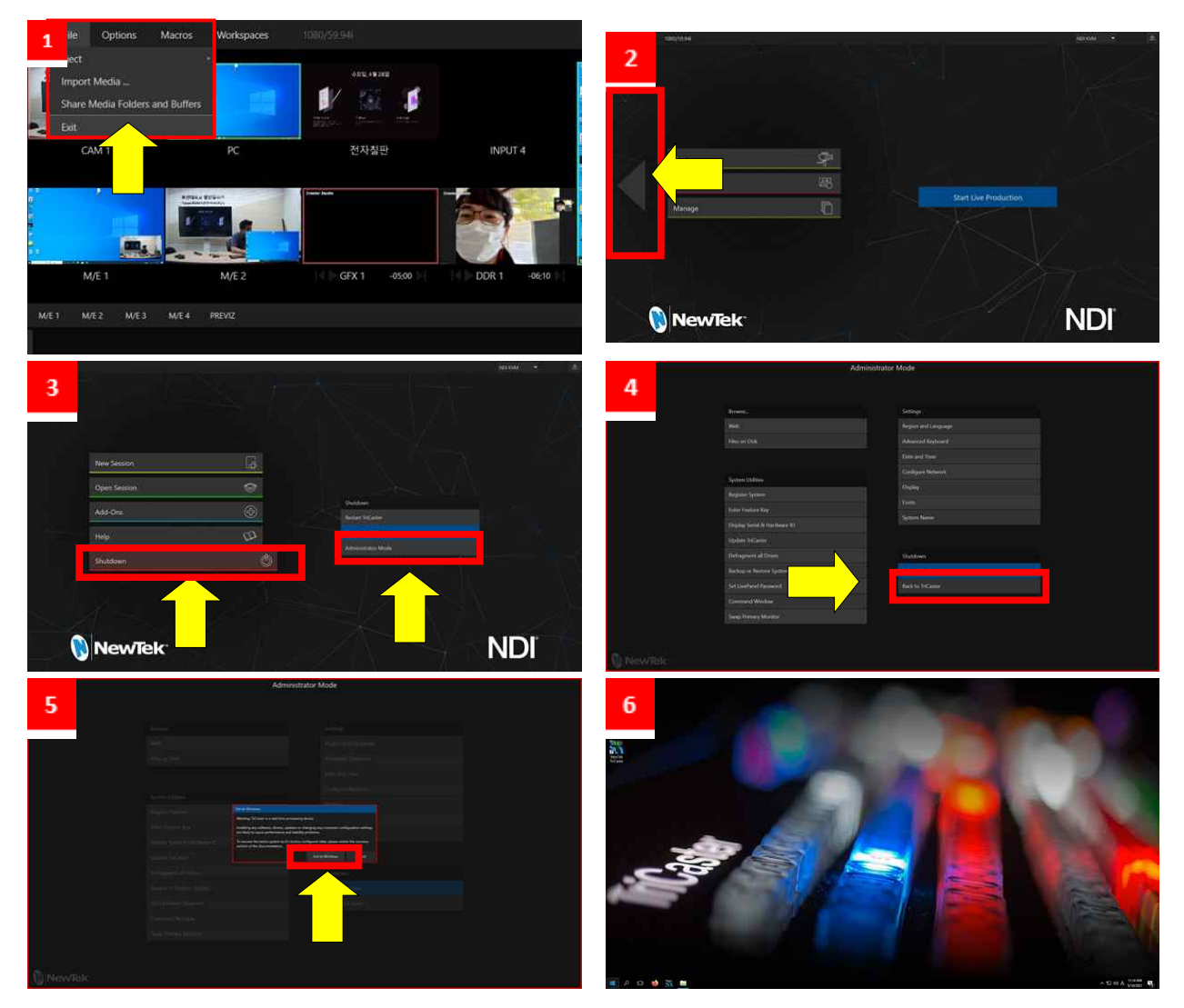

- 1. 파일을 가져오기 위해서는 좌상단의 File Exit 버튼을 누른다.
- 2. 화살표 방향의 버튼을 누른다.
- 3. Shutdown Administrator Mode 버튼을 누른다.
- 4. Exit to Windows 버튼을 누른다.
- 5. 새로 뜬 창의 Exit to Windows 버튼을 누른다.

### [USB, 외장하드 소지 시] [USB, 외장하드 미 소지 시]

6. 바탕화면이 나오면 USB 또는 외장하드를 6. 바탕화면이 나오면 D드라이브의 REC 스위처와 연결하고 D드라이브 REC - 폴더에 녹화된 영상을 인터넷을 활용하여 폴더에 녹화된 영상을 복사한다. 메일 또는 클라우드에 영상을 복사한다.

# 셀프 스튜디오에서 ZOOM 활용하는 법

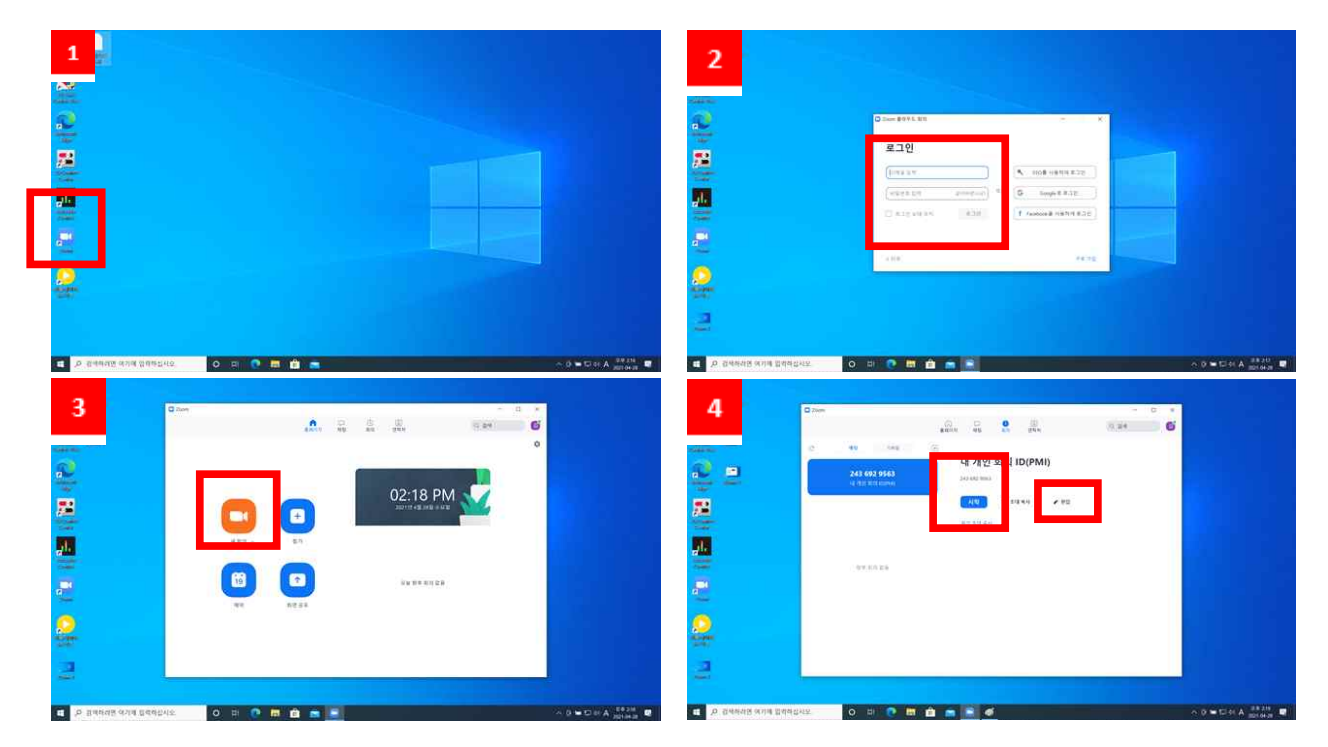

- 1. Zoom 사용하기 위해서 노트북의 Zoom 프로그램을 실행한다.
- 2. 가입된 이메일과 비밀번호를 입력하여 로그인한다.
- 3. 새회의를 눌러서 화상강의를 시작한다. (영상 화면에 비비도 스위처 영상이 나오는지 확인한다.)

4. 개인회의 ID와 비밀번호 확인은 상단 '회의' 버튼을 눌러서 '편집'버튼을 누르면 확인 가능